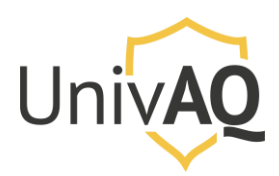

*N.B.: la procedura riportata è stata realizzata con il browser web Google Chrome*

# **Si ricorda ai docenti di identificare gli studenti all'accesso secondo le linee guida condivise dall'Ateneo**

Avviare una sessione d'esame immediata con Cisco Webex Meetings via web

Collegarsi al sito [https://univaq.webex.com](https://univaq.webex.com/) ed effettuare l'accesso con le proprie credenziali.

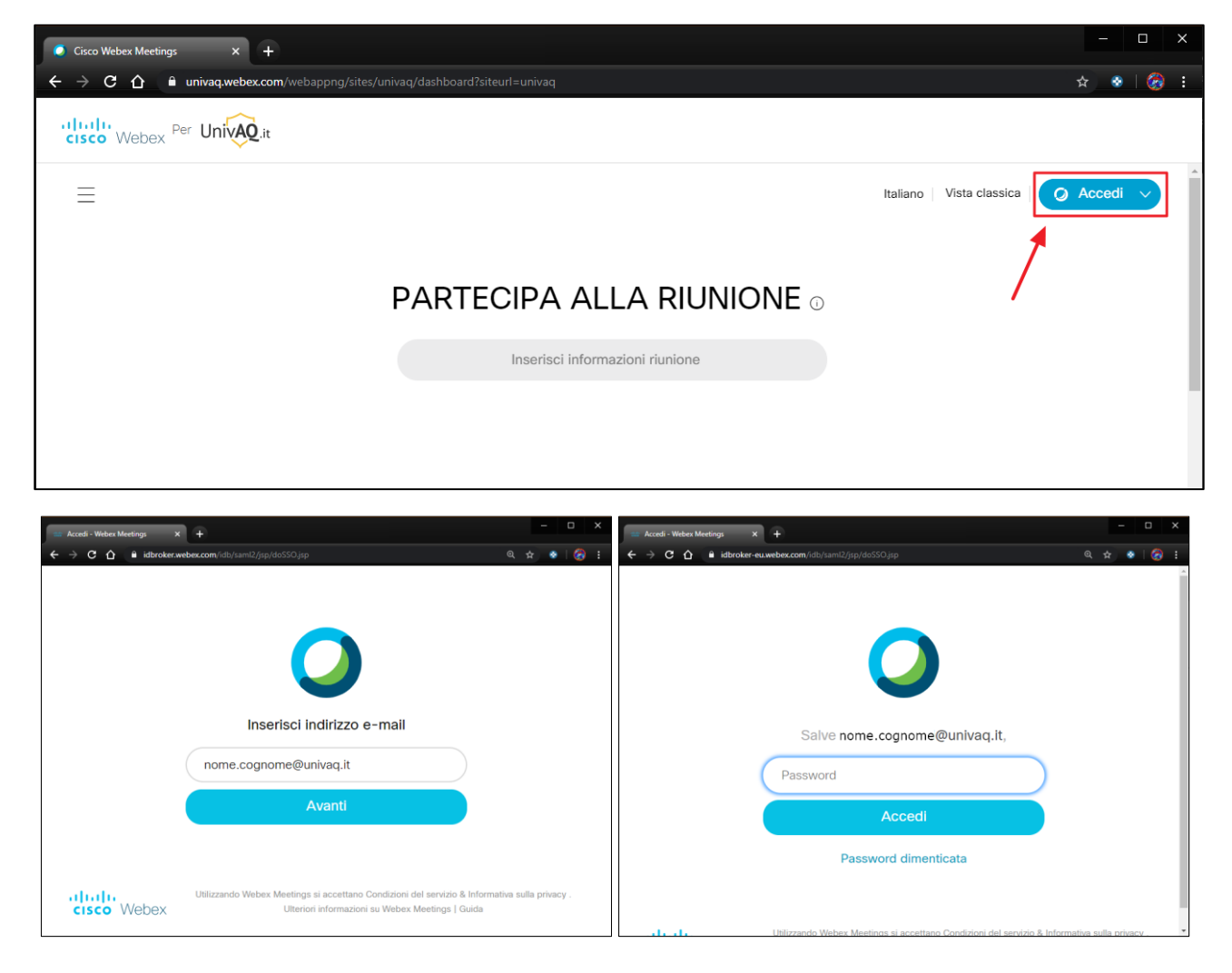

# Home page del portale

Una volta effettuato l'accesso, si presenterà la pagina principale come riportata nell'immagine successiva.

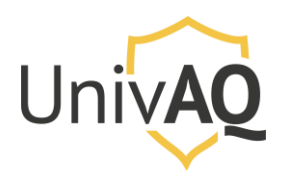

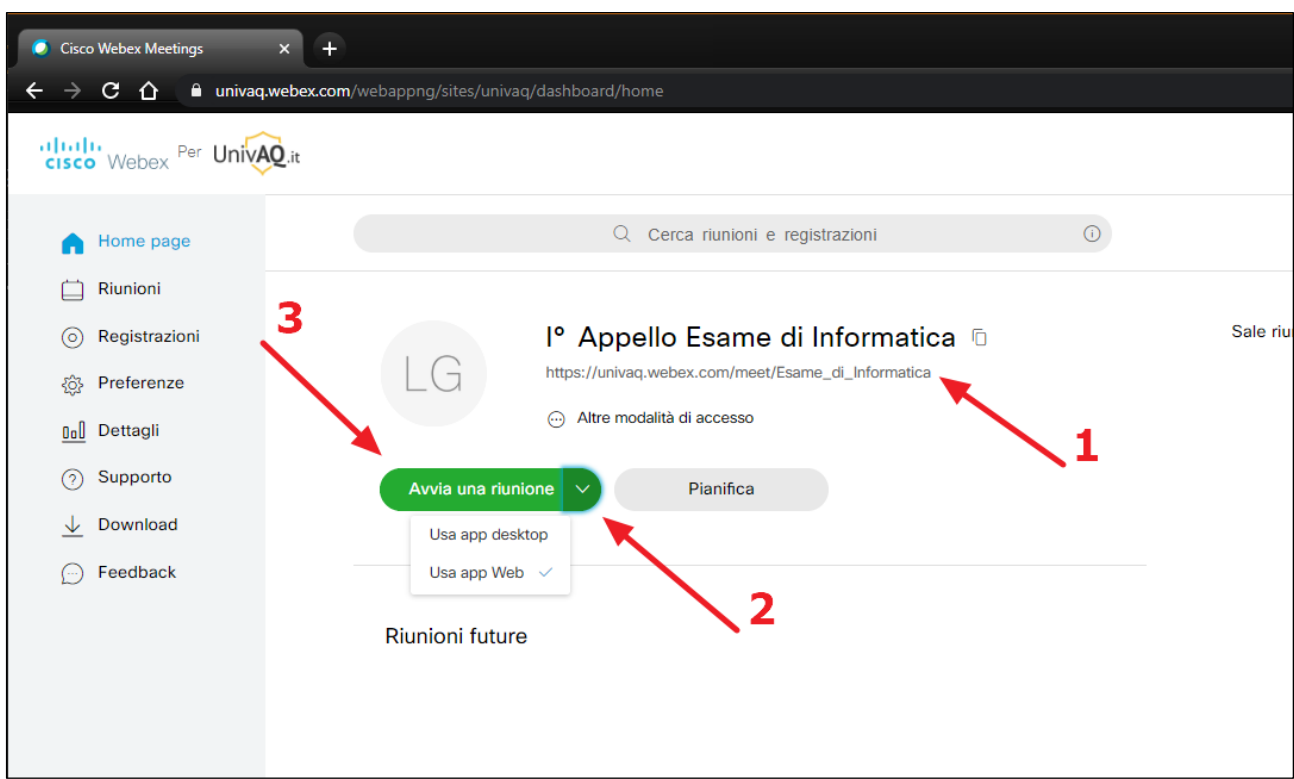

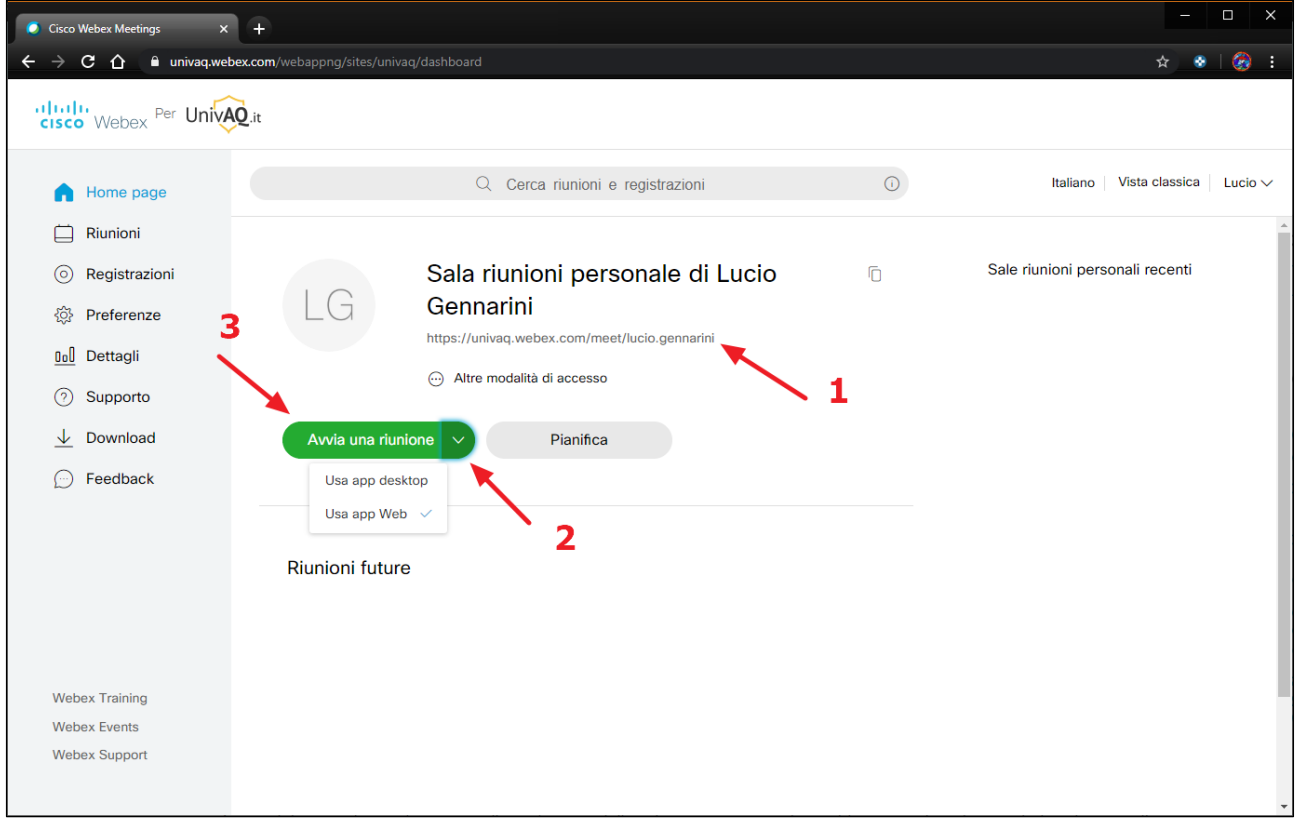

1. Link della sala riunioni personale, che deve essere fornito ai partecipanti

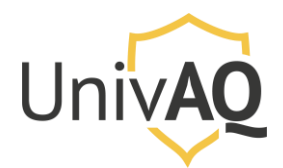

- 2. Selezionare la modalità con cui vuole essere condotta la riunione cliccando sulla freccia verso il basso presente nel pulsante Avvia una riunione:
	- a. Tramite App Web: la riunione si aprirà in una nuova finestra del proprio browser
	- b. Tramite App Desktop: la pagina del browser richiederà l'apertura dell'app desktop (che si consiglia di avere già installata)
- 3. Premere il pulsante Avvia una riunione.

#### Tramite App Web

Se si avvia la riunione tramite App Web si avrà la gestione della riunione tramite il browser.

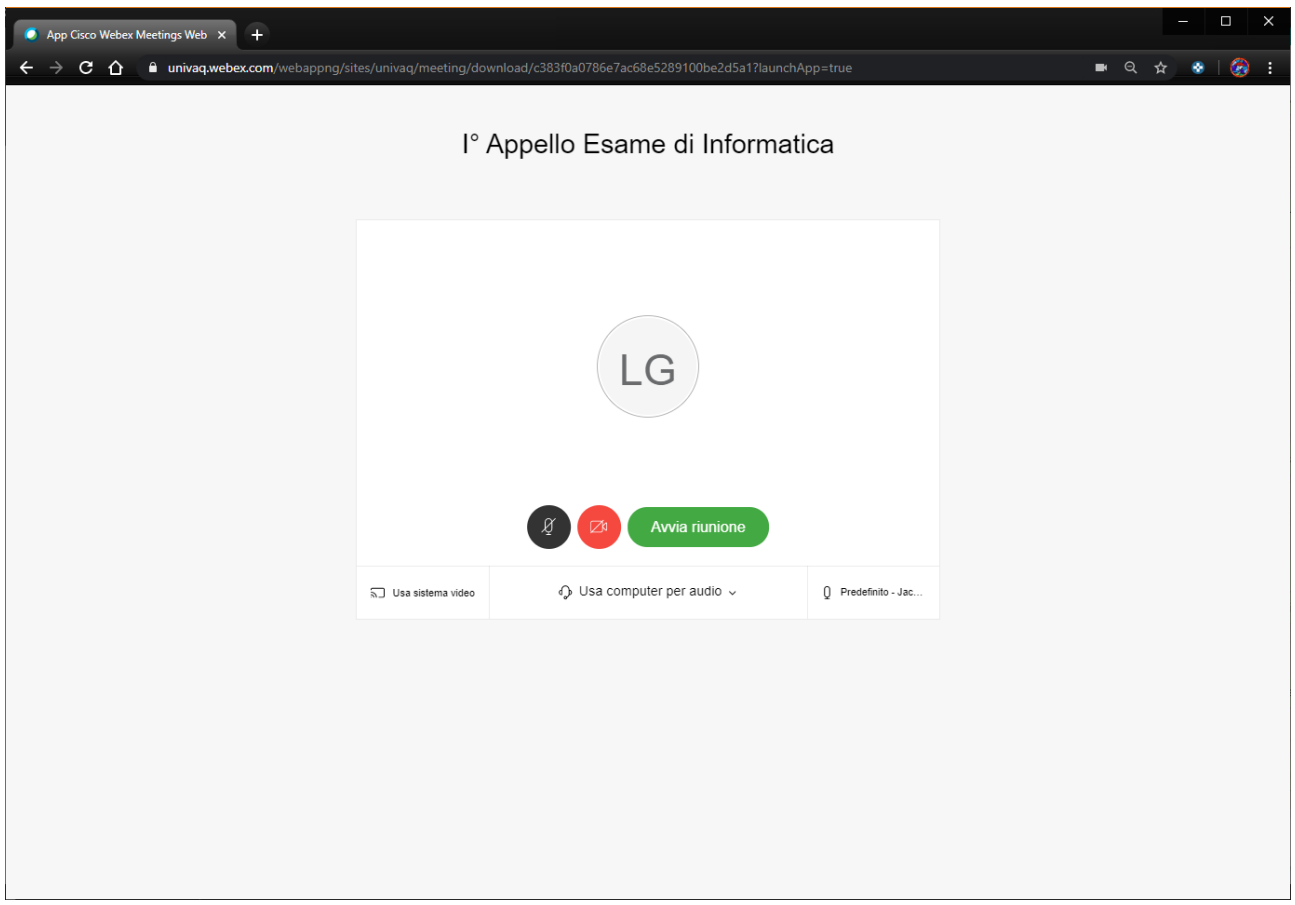

È possibile selezionare la modalità di accesso (con/senza microfono attivo, con/senza webcam attiva) e quindi cliccare sul pulsante verde Avvia Riunione.

A questo punto ci si troverà nella stanza della riunione.

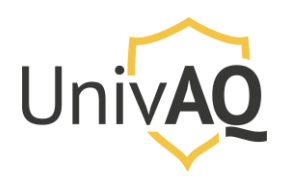

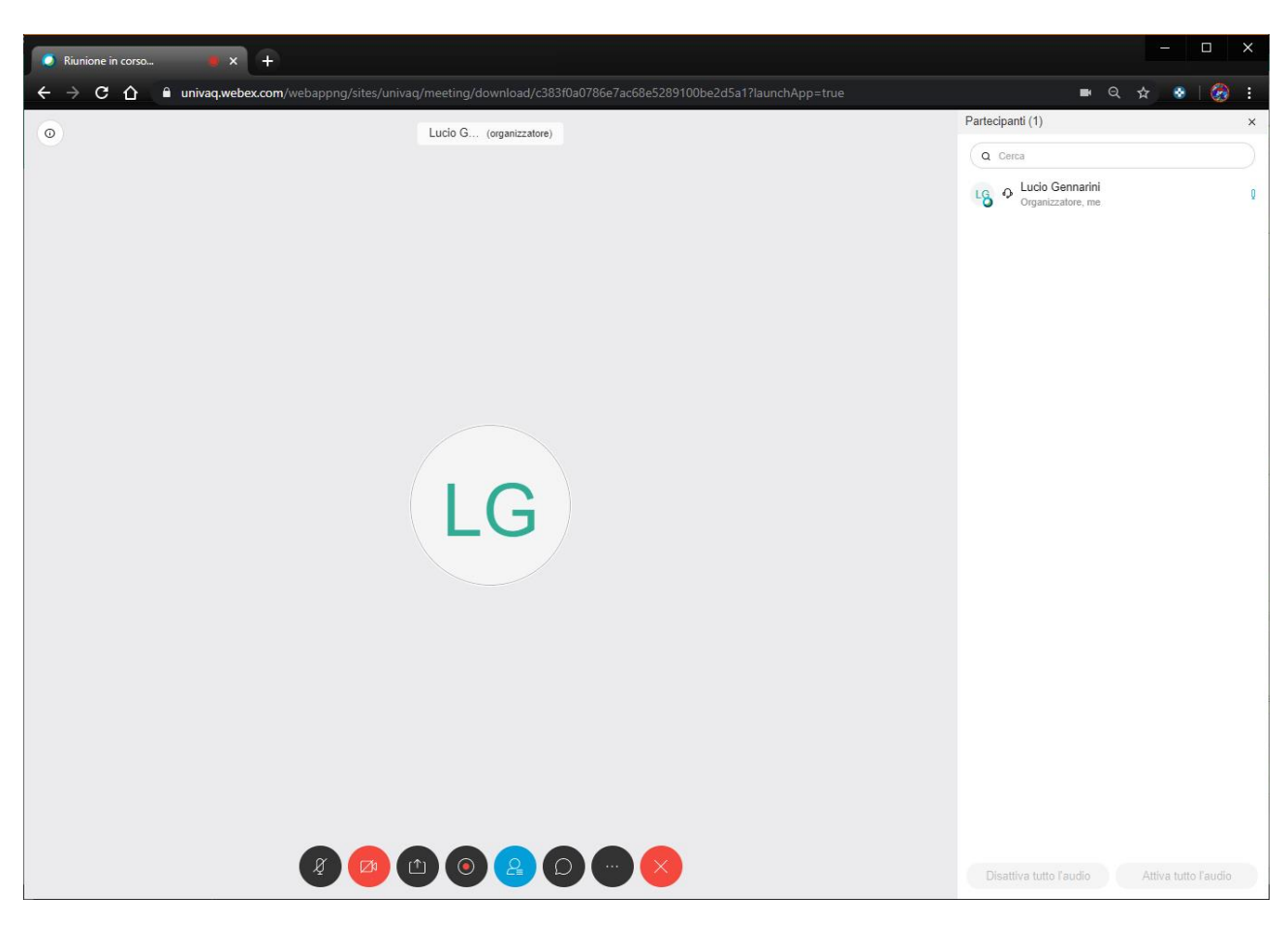

#### Bloccare l'accesso alla riunione

Una volta avviata la riunione è possibile gestire gli accessi alla stessa bloccando la riunione. Per fare

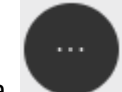

questo occorre cliccare sull'icona presente nella parte dei comandi e, nel menù che compare, selezionare la voce **Blocca Riunione.**

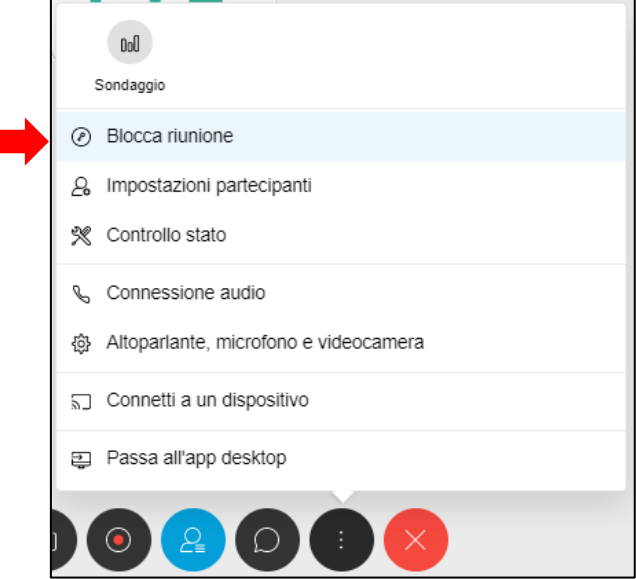

Università degli Studi Dell'Aquila Area Database, Applicazioni e Reti Settore Reti, Sicurezza ICT e Identità Digitale

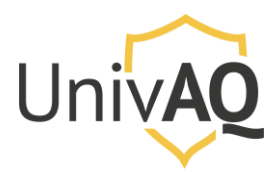

In questo modo gli accessi successivi a questa impostazione saranno bloccati e controllati.

L'utente che proverà ad accedere alla riunione riceverà un messaggio come quello riportato di seguito.

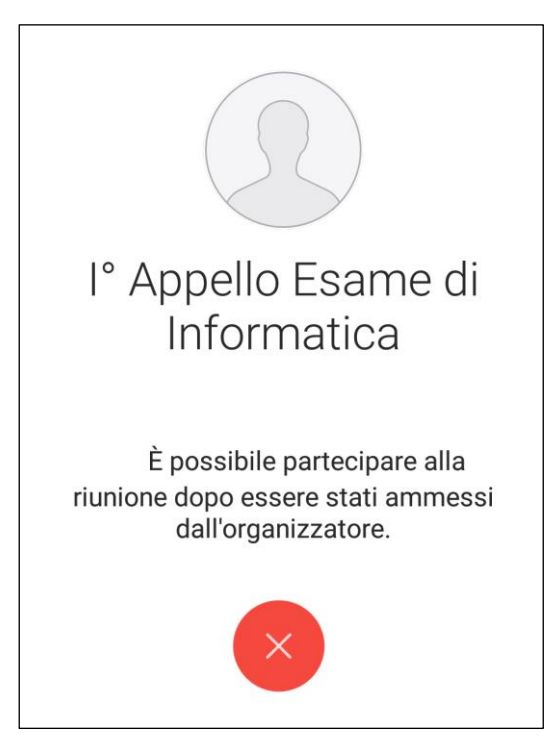

Ad ogni nuovo accesso ci sarà una notifica nella parte in alto a destra della pagina, come riportato di seguito.

(N.B. Non c'è evidenza visiva del fatto che la riunione sia bloccata. L'unico modo per verificarlo - se non c'è nessun utente nell'area di ingresso virtuale - è riaccedere alla voce di menù e verificare che la voce sia cambiare in "**Sbloccare la riunione**")

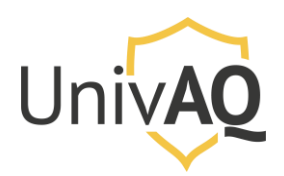

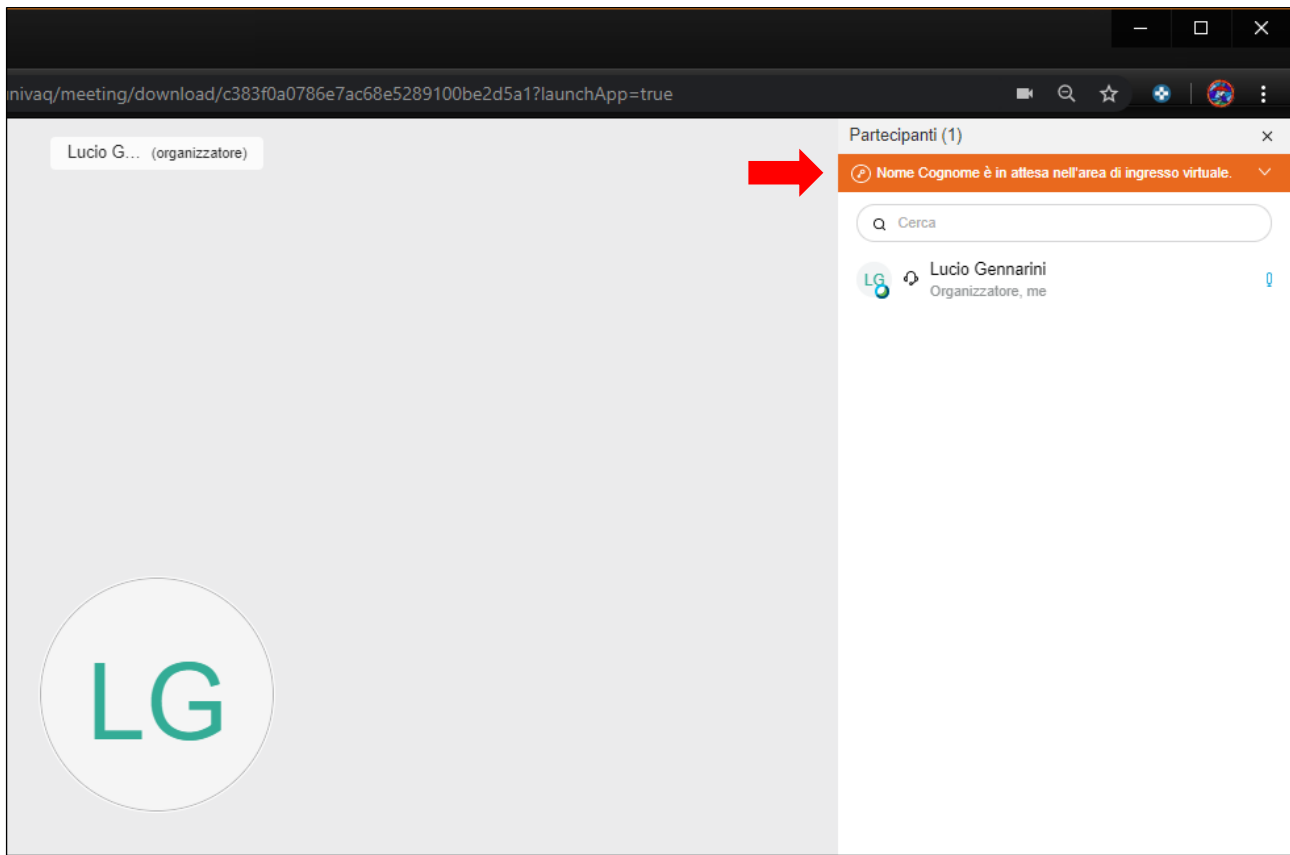

Cliccando sulla freccia verso il basso è possibile vedere l'elenco degli utenti che sono in attesa di essere ammessi nella riunione.

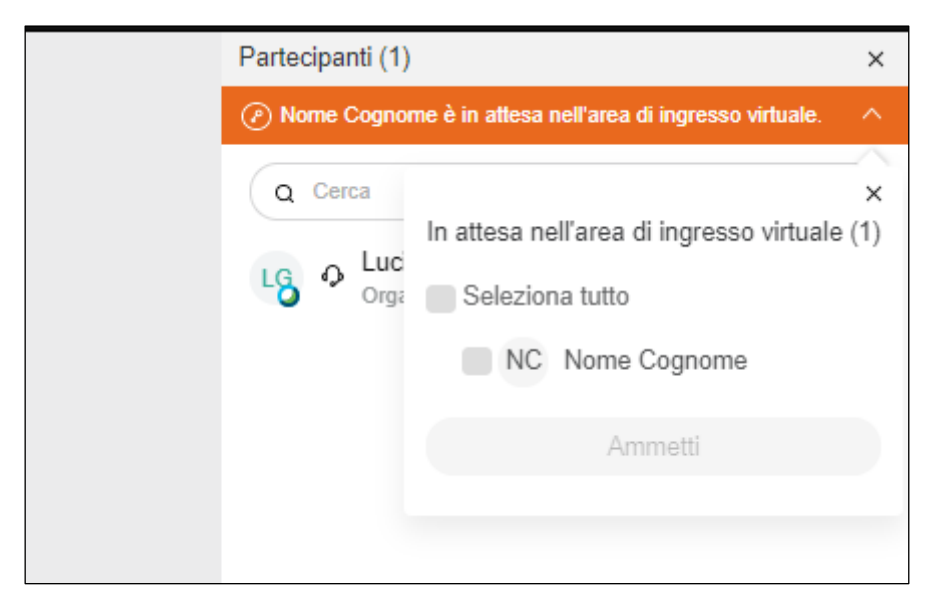

È possibile selezionare singolarmente l'utente o gli utenti che si vuole ammettere alla conferenza oppure selezionarli tutti. Dopo la selezione, cliccare sul pulsante **Ammetti** che diventerà cliccabile. Una volta ammesso, l'utente parteciperà alla riunione.

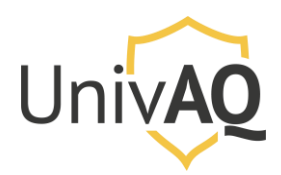

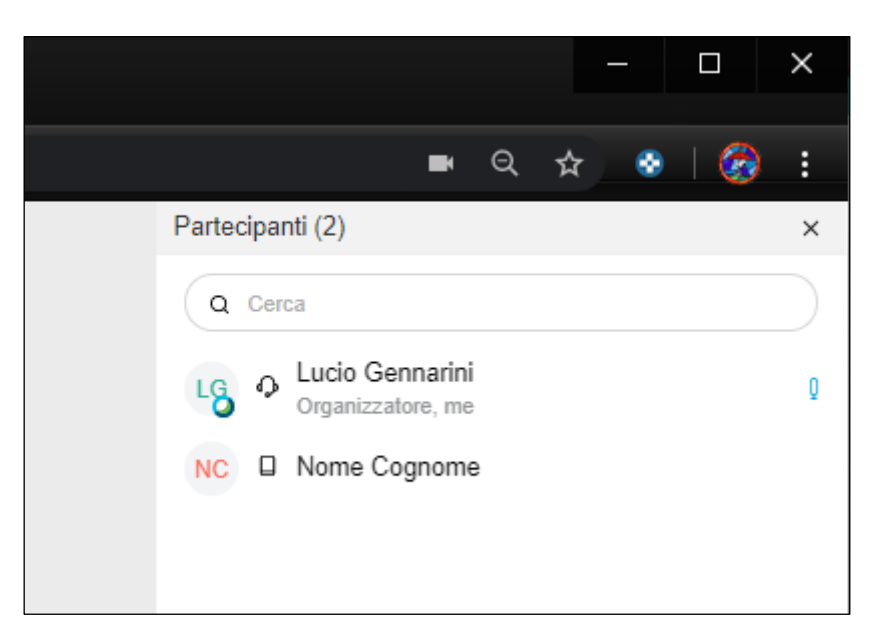

N.B.: Se la riunione non è bloccata, tutti i possessori del link potranno accedere direttamente alla riunione senza che sia richiesta l'ammissione.

#### Tramite App Desktop

Se invece si seleziona l'opzione di utilizzare l'App Desktop, quando si clicca sul pulsante verde Avvia la riunione si avrà una finestra pop-up che richiederà l'avvio dell'applicazione Cisco Webex Meeting.

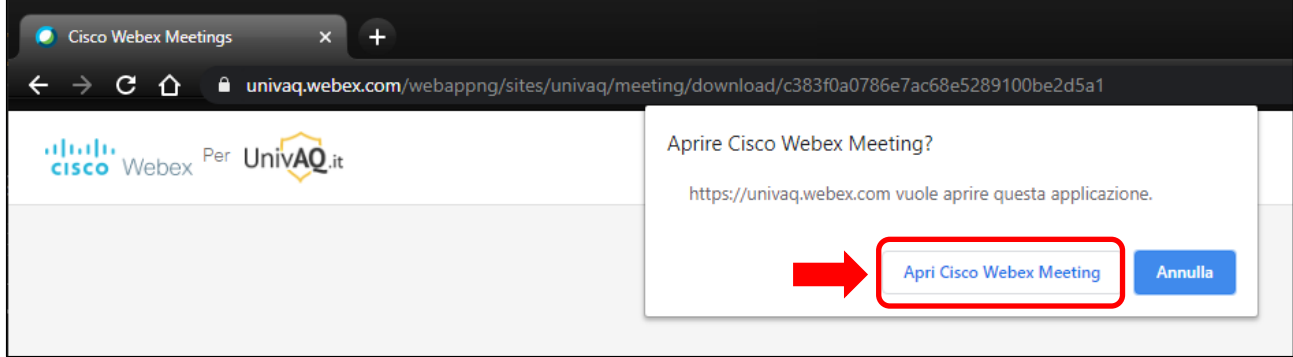

In questo modo si avvierà l'app precedentemente installata, come mostrato di seguito.

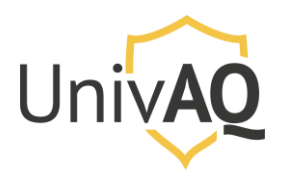

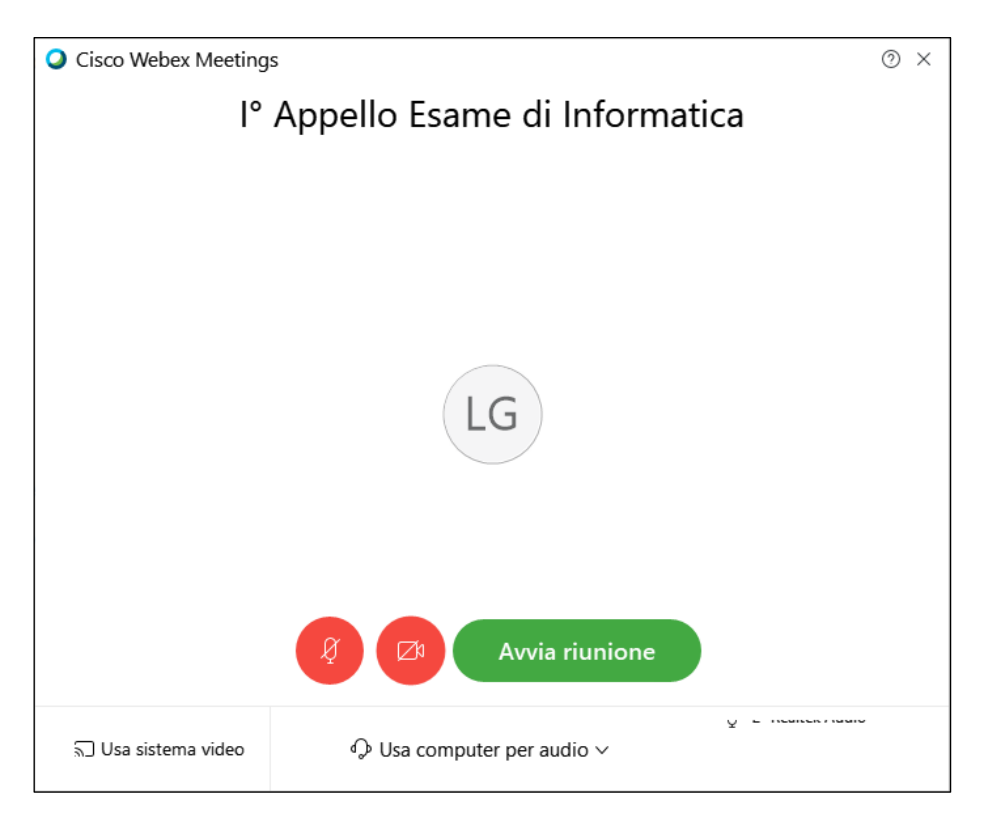

Cliccare sul pulsante verde Avvia riunione per avviare la conferenza.

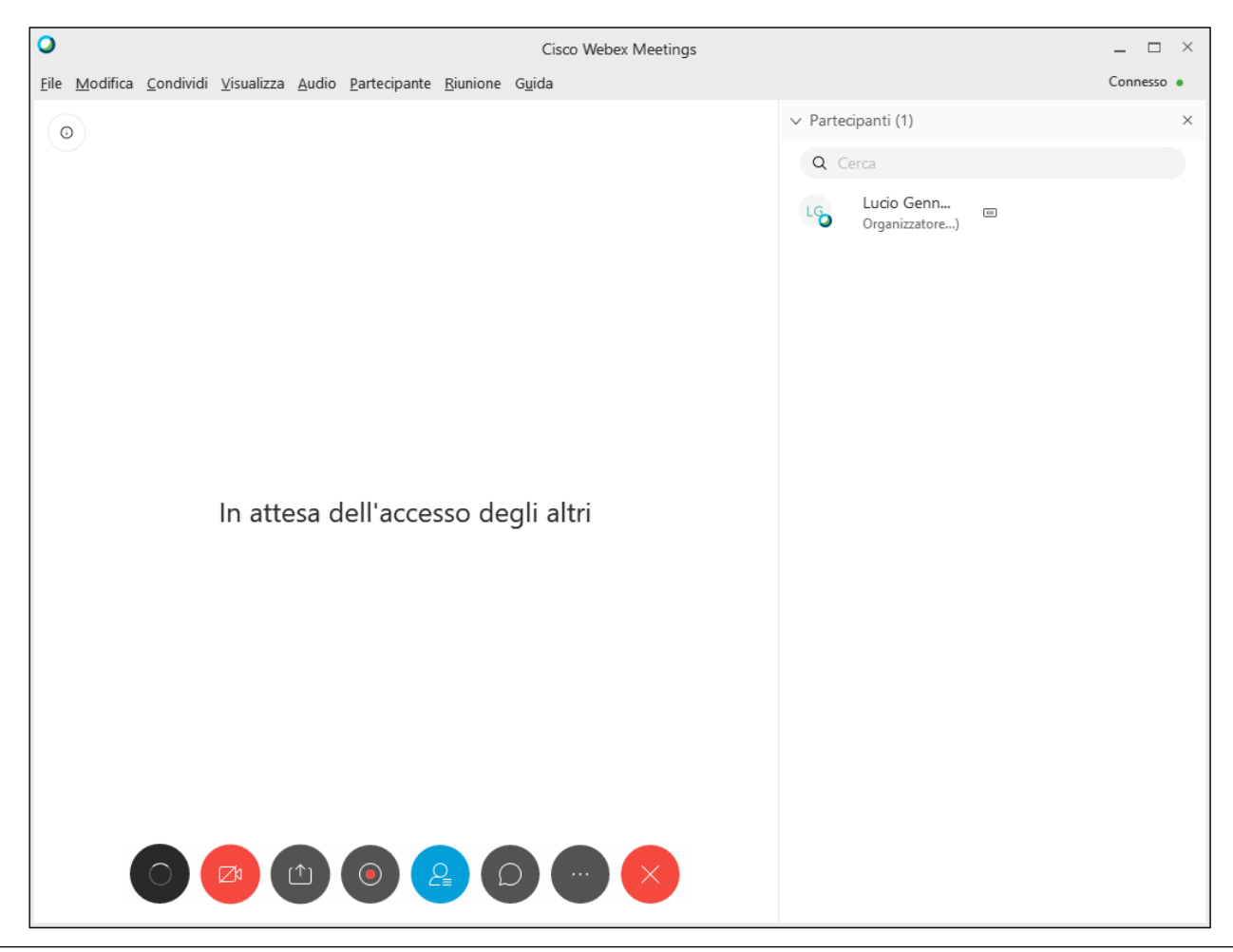

Università degli Studi Dell'Aquila Area Database, Applicazioni e Reti Settore Reti, Sicurezza ICT e Identità Digitale

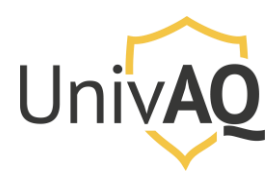

#### Bloccare l'accesso alla riunione

Anche in questo caso per bloccare l'accesso alla riunione occorre cliccare sull'icona presente nella parte dei comandi e, nel menù che compare, selezionare la voce **Blocca Riunione.**

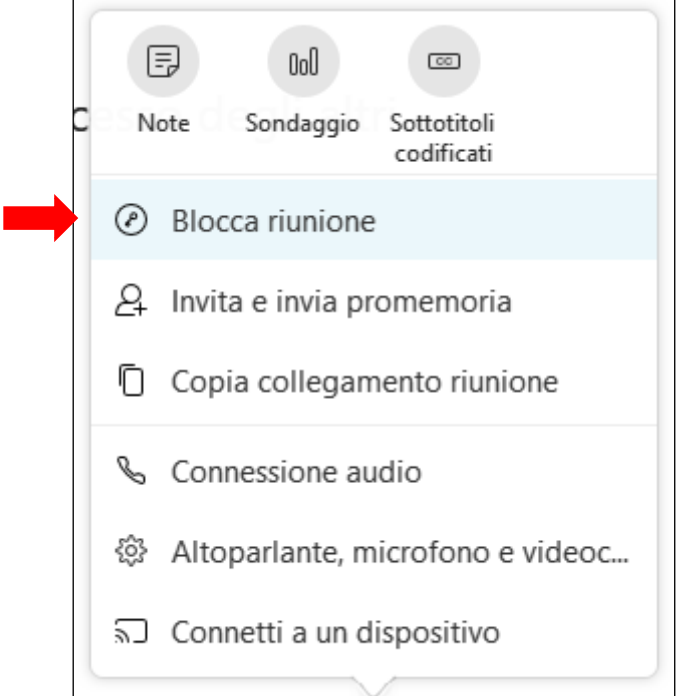

Una volta bloccata la riunione, in alto a destra comparirà un'icona e un pop-up che vi avvisa del blocco. La presenza dell'icona indicherà che la riunione è bloccata.

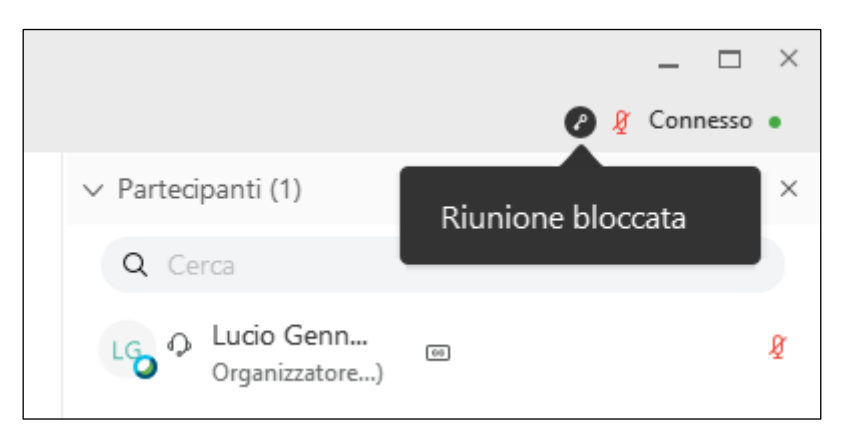

In questo modo gli accessi successivi a questa impostazione saranno bloccati e controllati.

L'utente che proverà ad accedere alla riunione riceverà un messaggio come quello riportato di seguito.

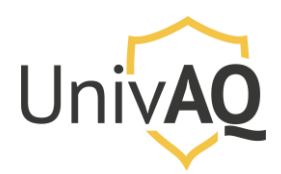

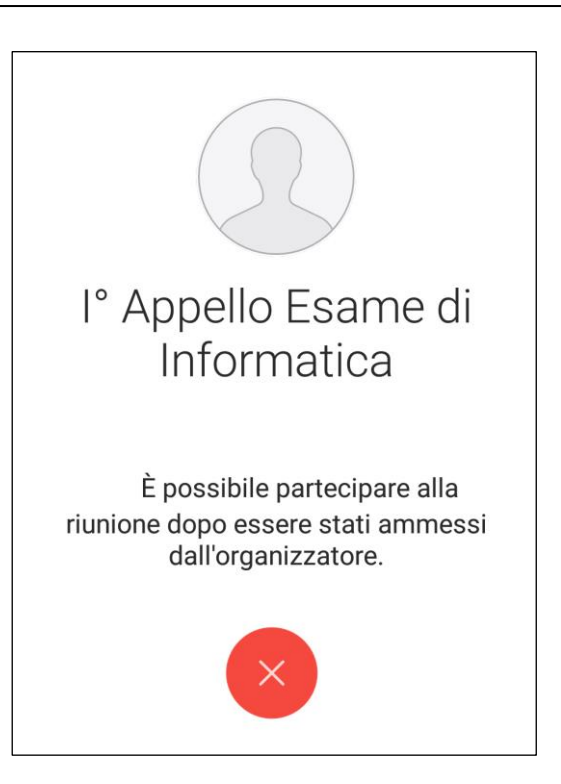

Ad ogni nuovo accesso ci sarà una notifica nella parte dei comandi (1) o nella parte in alto a destra della schermata (2) se è aperto il pannello della chat, come riportato di seguito.

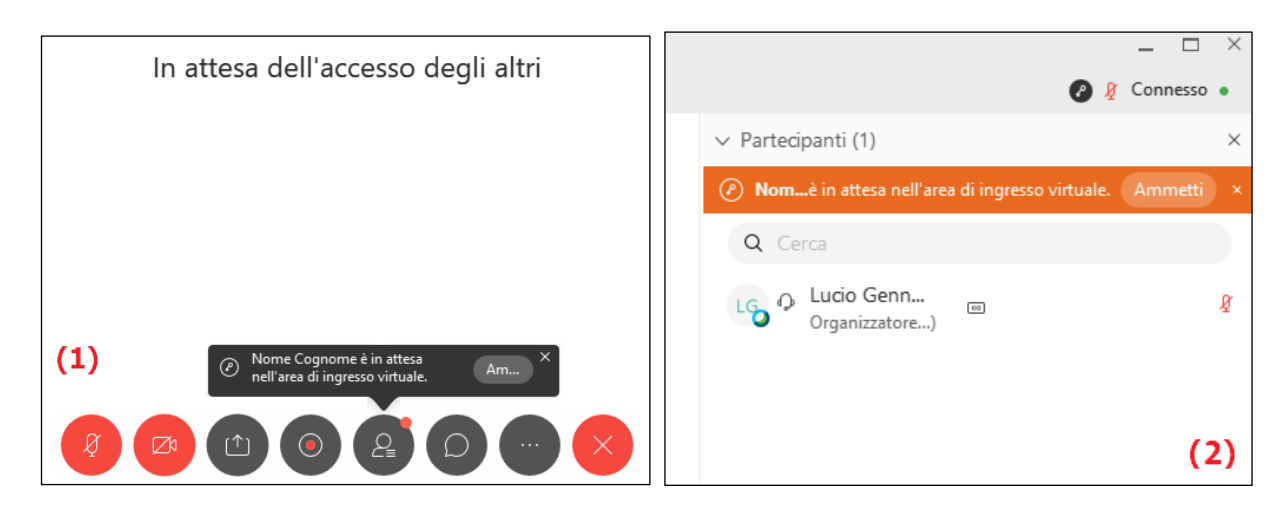

Per ammettere gli utenti alla riunione cliccare sul pulsante Ammetti nella parte in alto a destra della schermata (2).

Se sono presenti più utenti nell'area di ingresso virtuale è possibile selezionare i singoli utenti o tutti gli utenti ed ammetterli alla riunione.

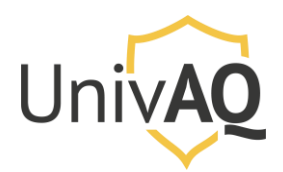

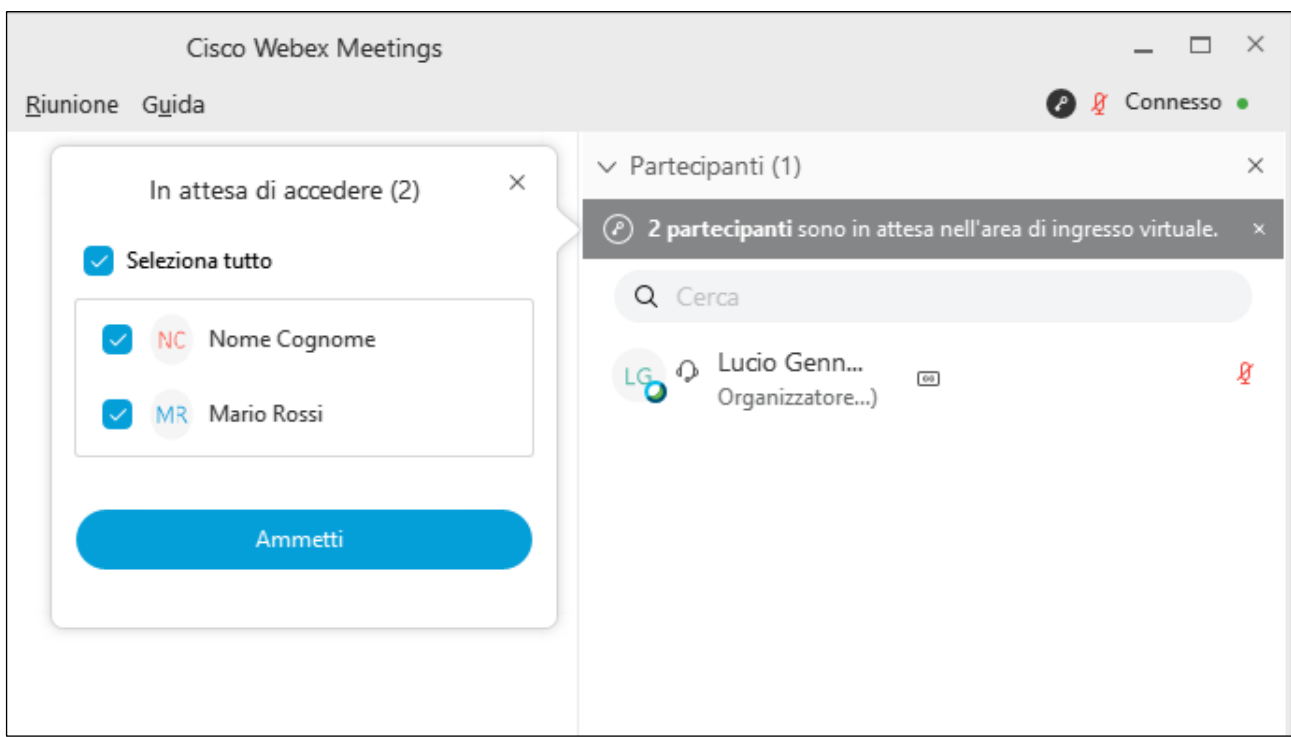

N.B.: Se la riunione non è bloccata, tutti i possessori del link potranno accedere direttamente alla riunione senza che sia richiesta l'ammissione.

# Sala d'attesa

L'accesso diretto dei partecipanti ad una sala personale dove non è ancora stata avviata nessuna riunione (da parte del proprietario della sala personale), pone i partecipanti in una sala d'attesa e ricevono un messaggio come quello riportato di seguito.

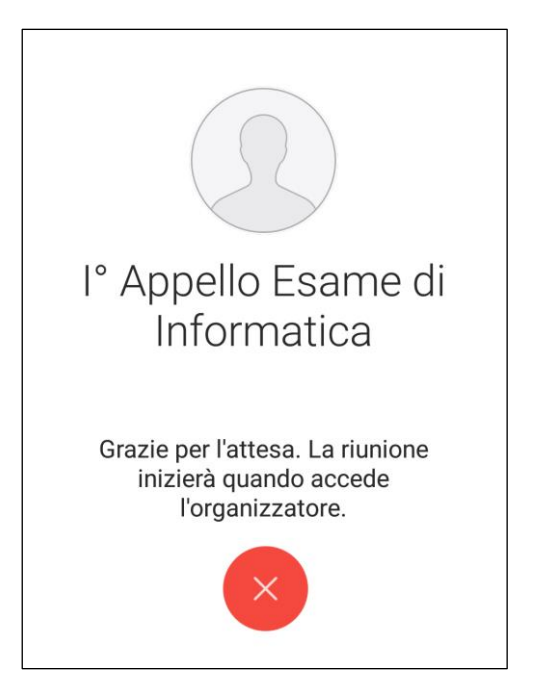

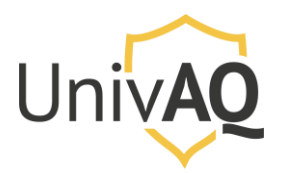

Solo quando l'organizzatore avvierà la riunione, essi potranno accedere alla stessa.

**N.B. Tutti i partecipanti che si trovano nella sala d'attesa verranno automaticamente inseriti nella riunione quando essa sarà avviata. Non c'è il blocco automatico della riunione quando essa è avviata dall'organizzatore. Solo dopo averla avviata, l'organizzatore potrà bloccare la riunione.**

### Personalizzare la sala riunioni personale

È possibile personalizzare la propria sala riunioni personale modificandone il titolo e il link di accesso. Per fare ciò accedere via web alle Preferenze della propria sala personale (1) e modificare i valori dei campi (2).

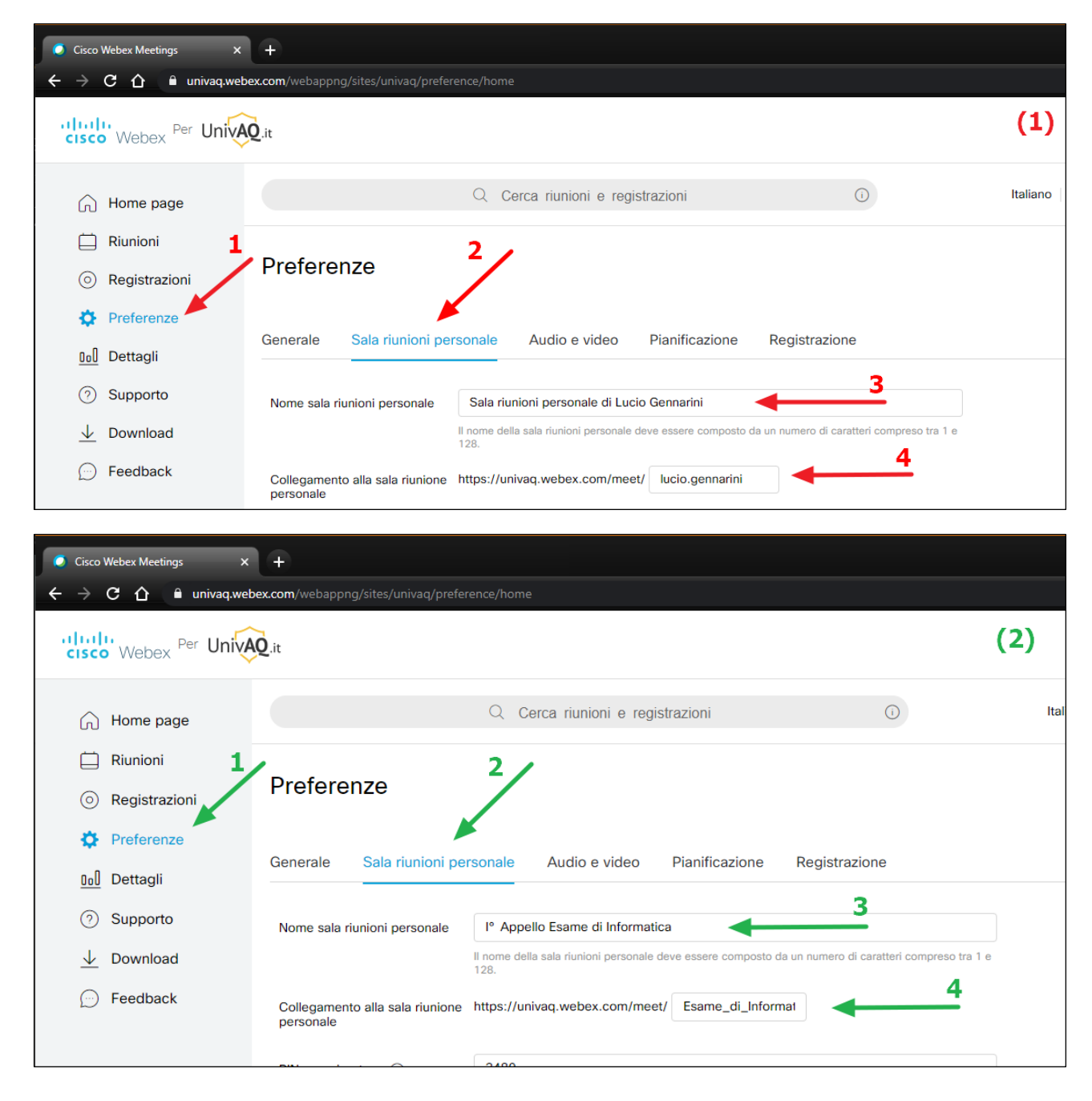